## **Passo-a-passo para abertura de processos PrInt no SEI:**

Passo1: Acessar o SEI e realizar o seu login:

ATENÇÃO: Todos os coordenadores de PPGs vinculados ao PrInt devem ter acesso à Plataforma SEI. Para isso, devem procurar o servidor de sua unidade responsável pela implementação do SEI. Os passos deste manual só poderão ser realizados após a concessão de acesso ao SEI ao coordenador.

## Passo 2: Clicar em INICIAR PROCESSO.

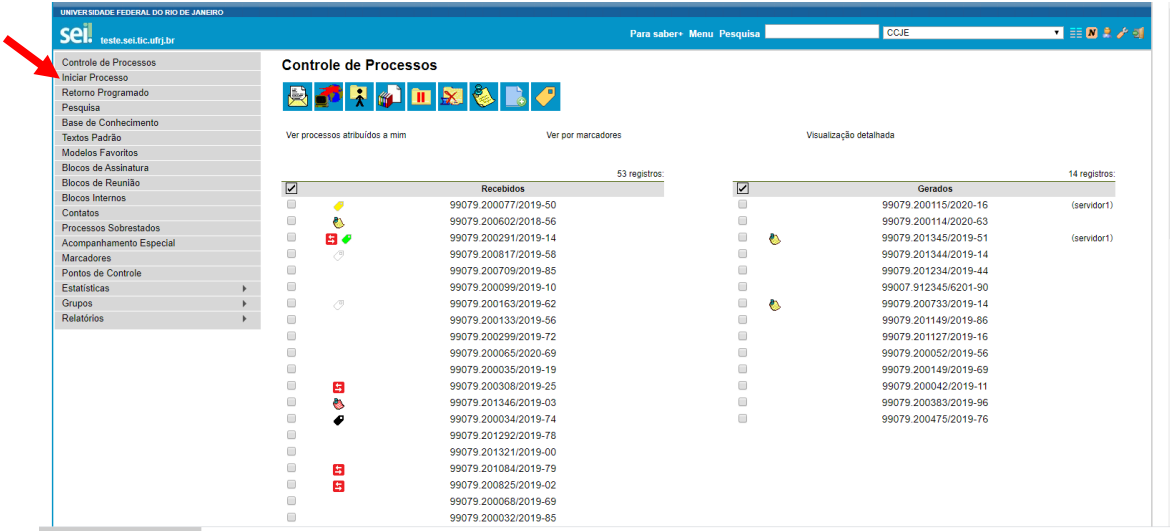

Passo 3: Clicar no ícone <sup>o</sup> que está ao lado de **Escolha o Tipo de Processo** e, em seguida, preencher o campo abaixo de **Escolha o Tipo de Processo** com a modalidade que pretende solicitar.

| UNIVER SIDADE FEDERAL DO RIO DE JANEIRO |                         |                                                              |                                                                                      |                                       |  |
|-----------------------------------------|-------------------------|--------------------------------------------------------------|--------------------------------------------------------------------------------------|---------------------------------------|--|
| Sei. teste.sei.tic.ufrj.br              |                         | Para saber+ Menu Pesquisa                                    | <b>CCJE</b>                                                                          | <b>VENRAGE</b>                        |  |
| Controle de Processos                   | <b>Iniciar Processo</b> |                                                              |                                                                                      | DICA: Todos os processos relativos    |  |
| <b>Iniciar Processo</b>                 |                         |                                                              |                                                                                      | ao Print começam com o formato        |  |
| Retorno Programado                      |                         | Escolha o Tipo do Processo: O                                |                                                                                      |                                       |  |
| Pesquisa                                |                         |                                                              |                                                                                      | "CAPES-Print:", então digite esse     |  |
| Base de Conhecimento                    |                         |                                                              |                                                                                      | início e selecione a modalidade que   |  |
| Textos Padrão                           |                         | Administração Geral: Ajustes                                 |                                                                                      | pretende solicitar (Veja tela abaixo) |  |
| Modelos Favoritos                       |                         | Administração Geral: Informações Diversas                    |                                                                                      |                                       |  |
| Blocos de Assinatura                    |                         |                                                              | Administração Geral: Planejamento, Programação e Discursos Apresentados por Tecnicos |                                       |  |
| Blocos de Reunião                       |                         | do Órgão                                                     |                                                                                      |                                       |  |
| <b>Blocos Internos</b>                  |                         | Administração Geral: Relatórios de Atividades                |                                                                                      |                                       |  |
| Contatos                                |                         | Arrecadação: Cobrança                                        |                                                                                      |                                       |  |
| Processos Sobrestados                   |                         | Contabilidade: DIRF                                          |                                                                                      |                                       |  |
| Acompanhamento Especial                 |                         | Pessoal: Afastamento do País - Sem Ónus                      |                                                                                      |                                       |  |
| <b>Marcadores</b><br>Pontos de Controle |                         | Pessoal: Folha de Pagamento                                  |                                                                                      |                                       |  |
|                                         |                         | Pessoal: Gratificação de Função                              |                                                                                      |                                       |  |
| <b>Estatísticas</b>                     |                         | Pessoal: Incentivo à Qualificação - Técnico Administrativo   |                                                                                      |                                       |  |
| <b>Grupos</b><br>Relatórios             |                         | Pessoal: Progressão por Capacitação - Técnico Administrativo |                                                                                      |                                       |  |
|                                         |                         |                                                              |                                                                                      |                                       |  |
|                                         |                         | Suprimento de Fundos: Solicitação de Despesa                 |                                                                                      |                                       |  |

Passo 4: Clicar sobre a modalidade pretendida:

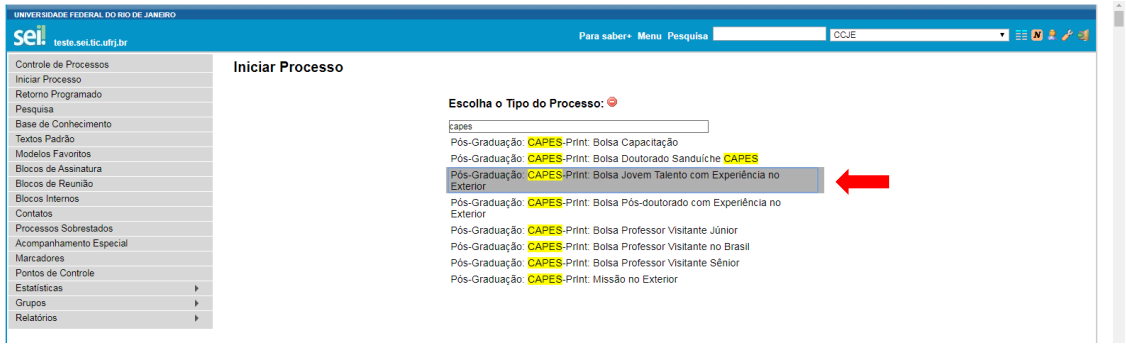

## Passo 5: Preencher os campos (os necessários e conforme instruções) e clicar em SALVAR:

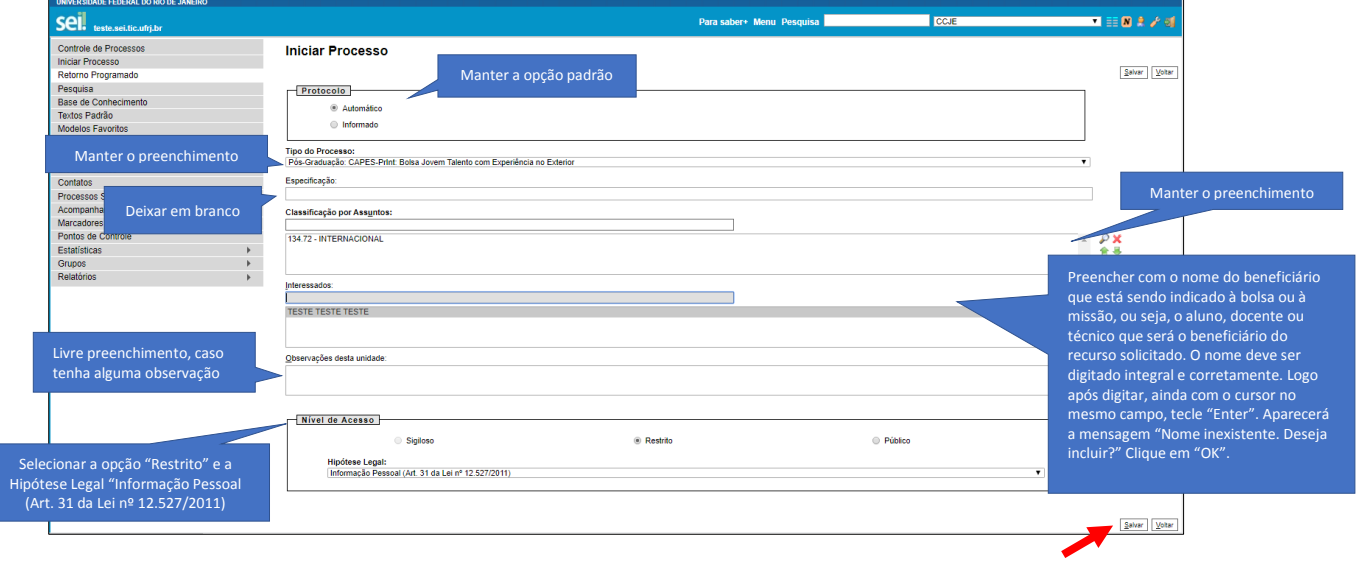

 $\overline{a}$ 

Passo 5: Com o número do processo selecionado, clicar no ícone (Incluir Documento): Clicar no ícone (Incluir Documento): Clicar no ícone que está ao lado de **Escolha o tipo de documento**:

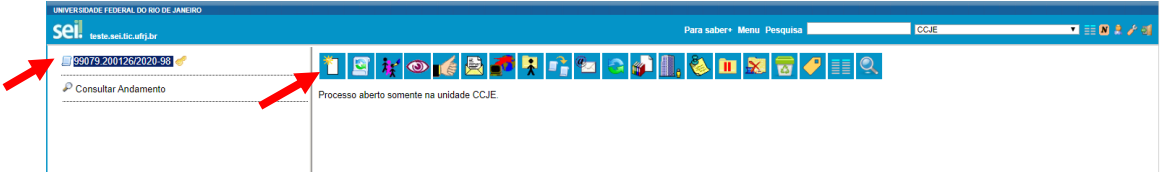

Passo 6: Clicar no ícone que está ao lado de **Escolha o tipo de documento**:

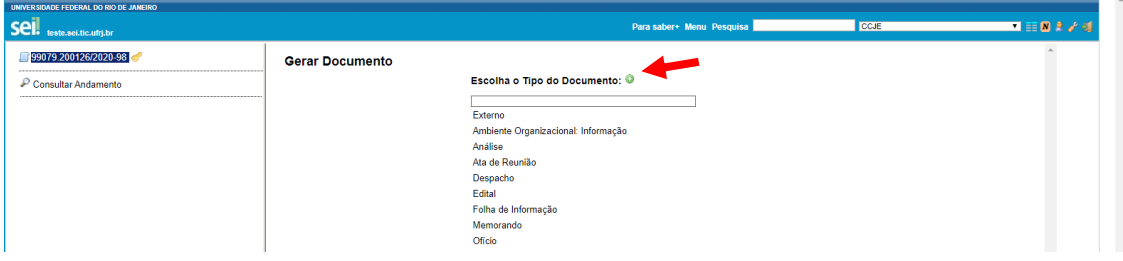

Passo 7: O primeiro documento a ser inserido será o formulário de solicitação. Para isso, digitar o formulário que deseja inserir, que deverá coincidir com o tipo de modalidade que está sendo solicitada, e clicar.

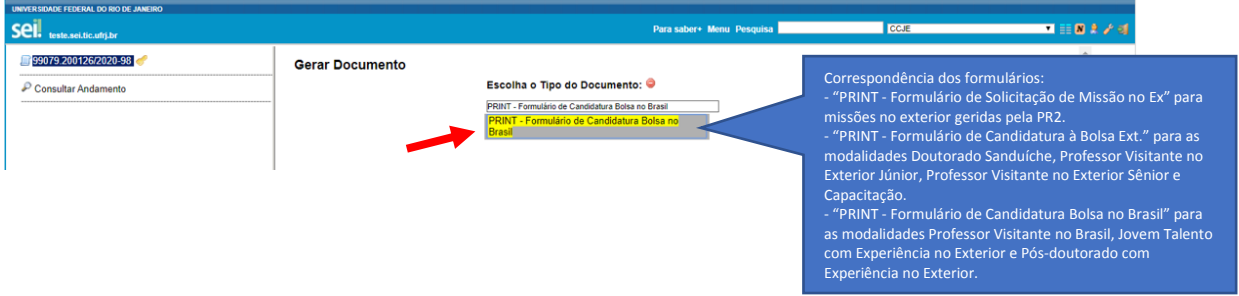

Passo 8: Preencher o Nível de Acesso como **Restrito**, selecionar a Hipótese Legal **Informação Pessoal** e clicar em CONFIRMAR DADOS:

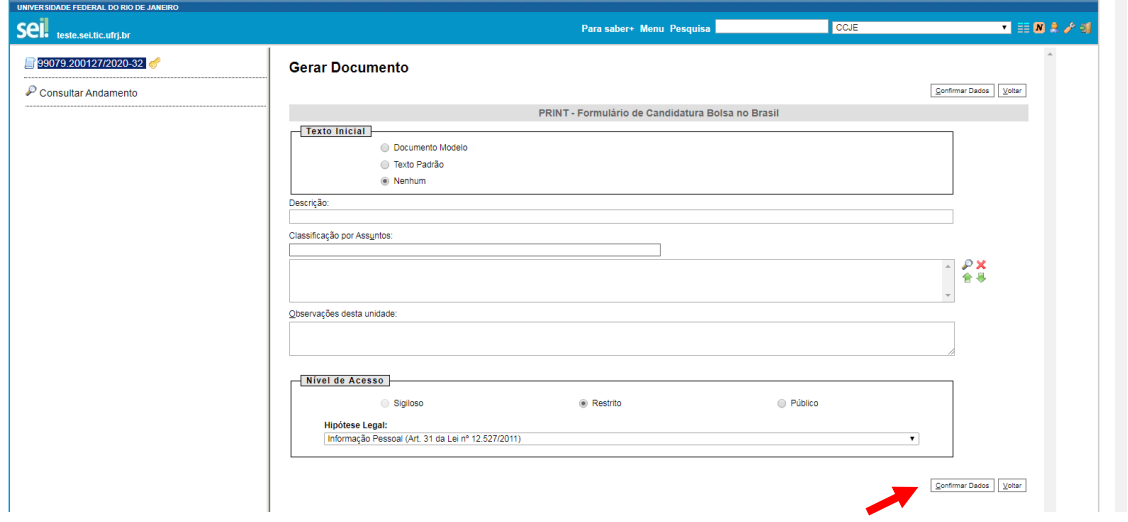

Passo 9: Clicar no link que localiza o formulário (logo abaixo do número do processo aberto), que pode ser verificado no menu à esquerda da tela.

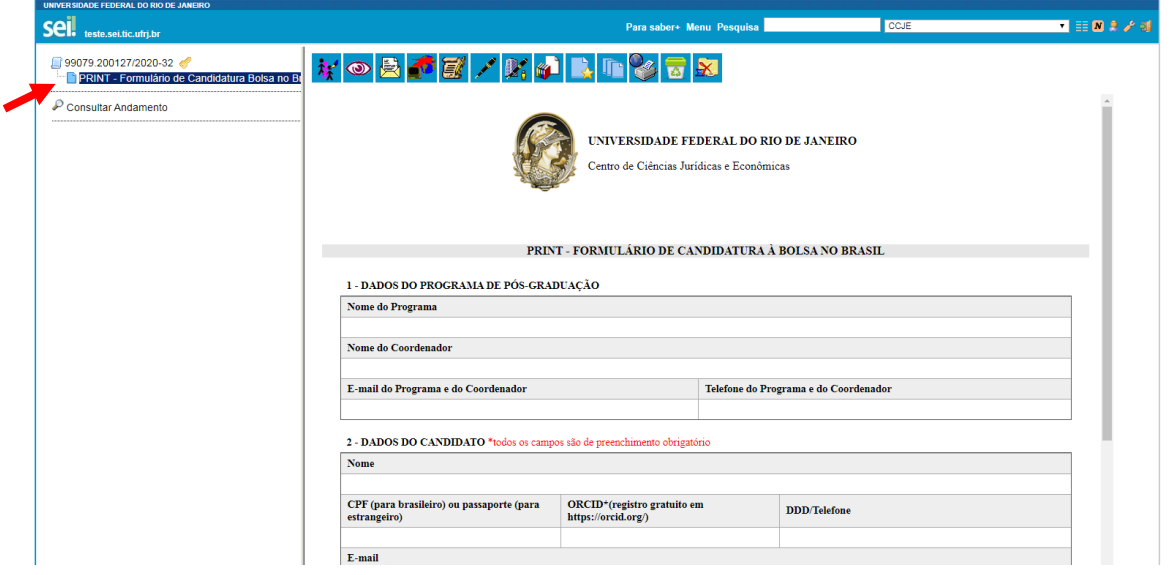

Passo 10: Para iniciar o preenchimento, clicar no ícone (Editar Conteúdo):

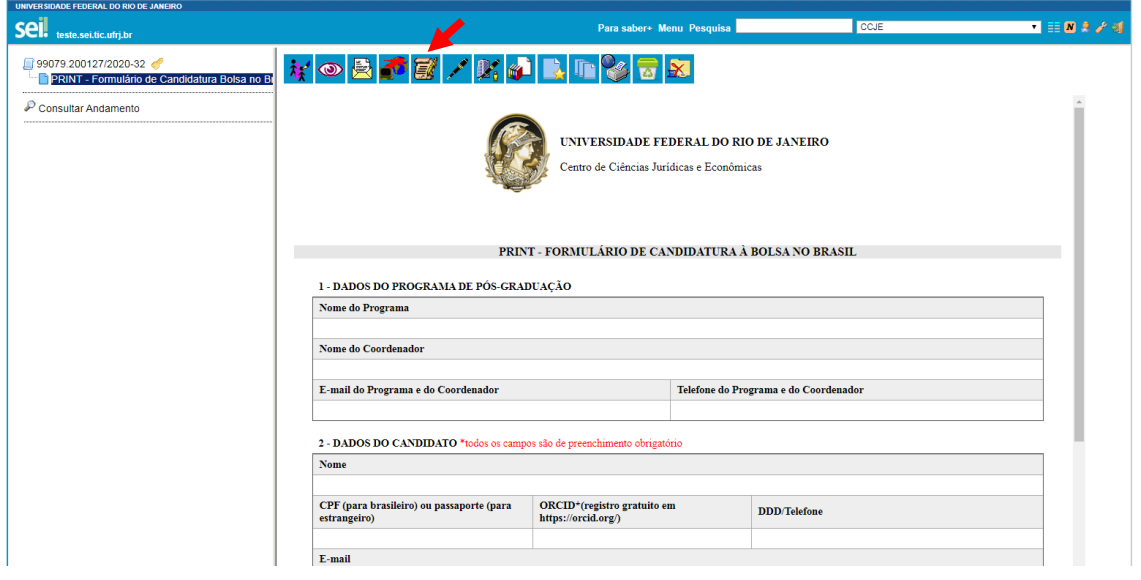

Passo 11: Após inserir todas as informações, clicar em ASSINAR, no menu superior da janela.

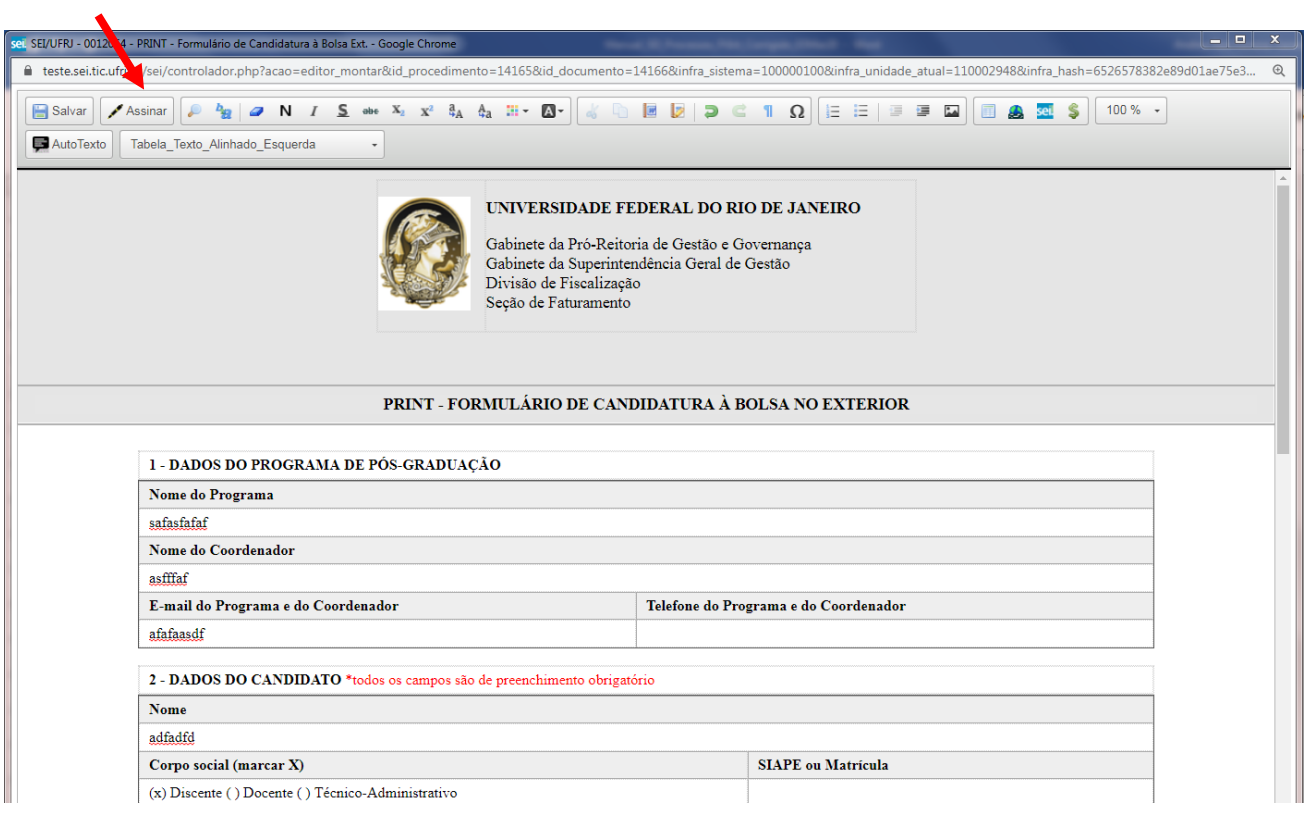

Passo 12: Ao clicar em ASSINAR, aparecerá uma caixa solicitando a confirmação da ação. Basta clicar em OK.

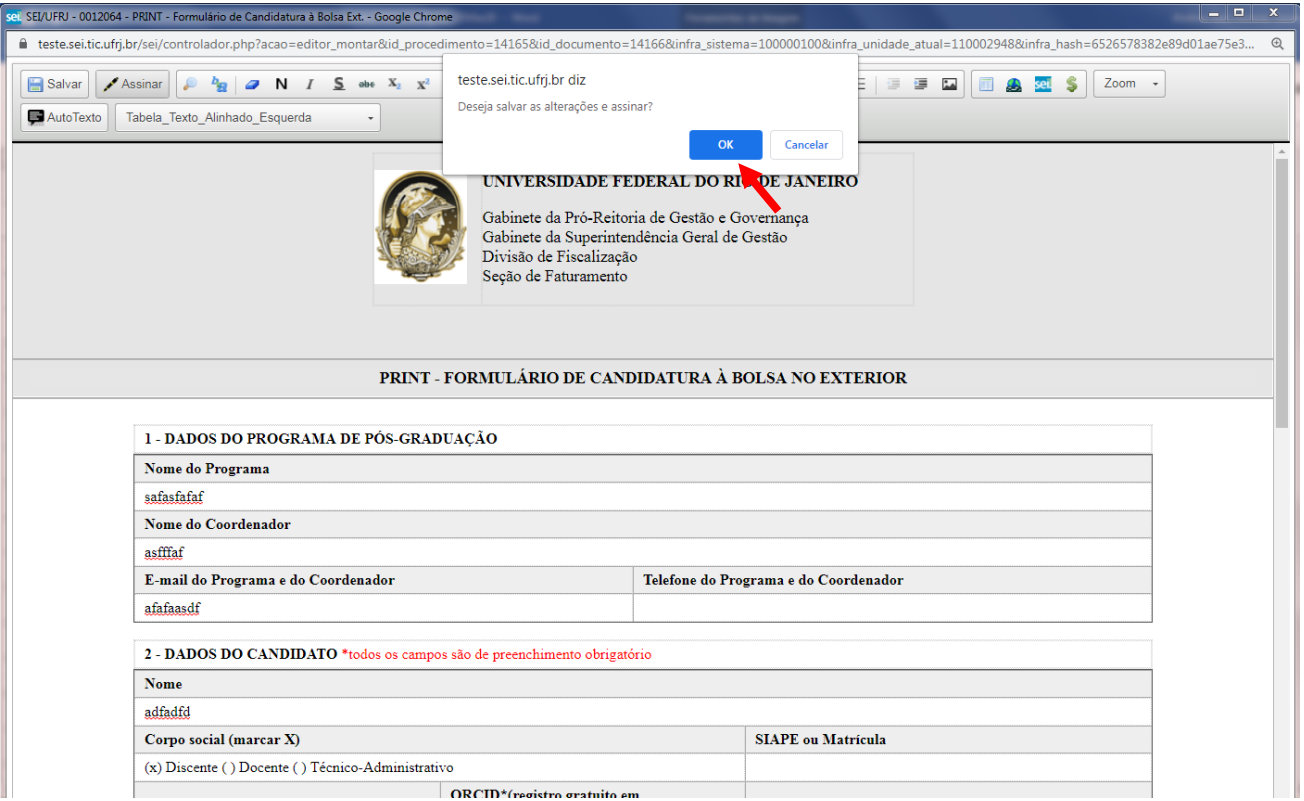

Passo 13: Preencha as informações da janela "Assinatura de Documento" de acordo com as instruções abaixo e clique em ASSINAR.

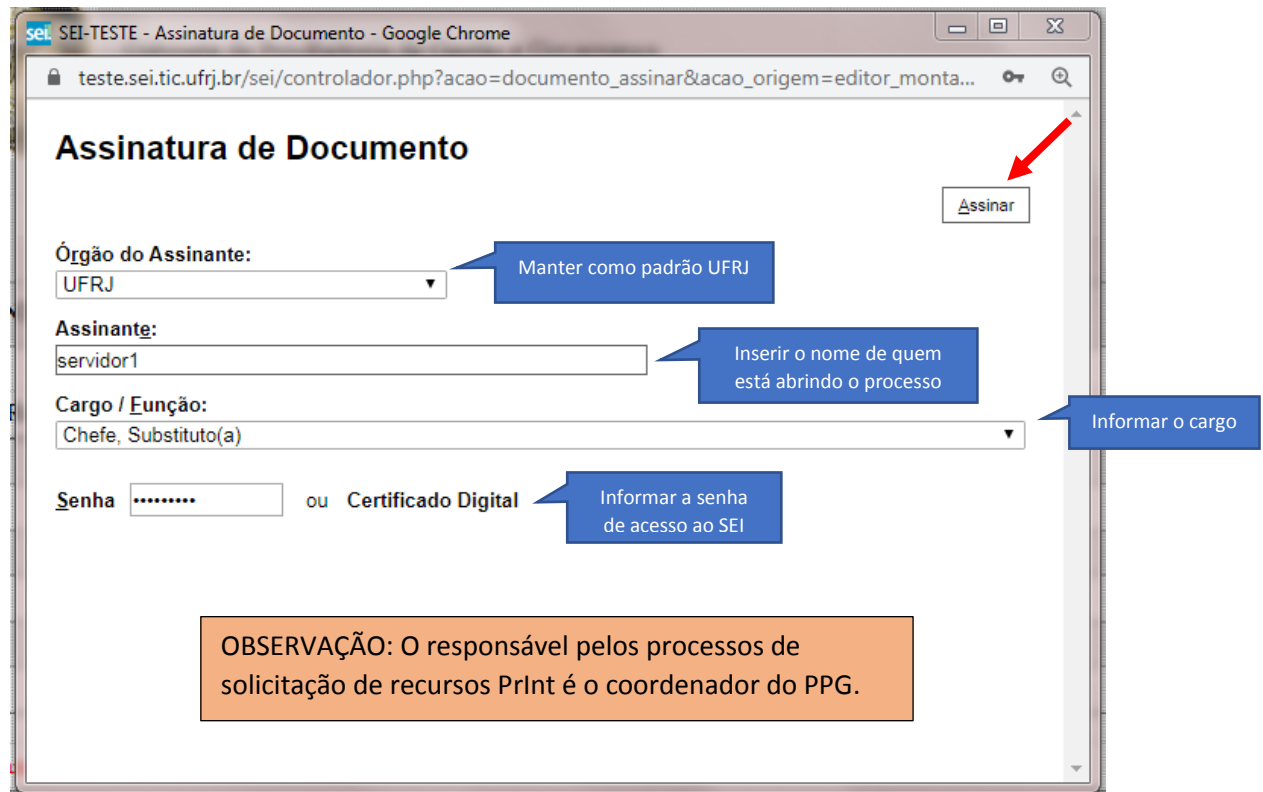

ATENÇÃO: A partir desse momento, serão inseridos os demais documentos que compõem o processo, a depender da modalidade de recurso, seguindo as Diretrizes para solicitação de missões bolsas disponível na homepage da PR2, link<http://posgraduacao.ufrj.br/noticia/2581>

Passo 14: No menu à esquerda, volte a clicar sobre o número do processo para selecioná-lo. Para inserir os

demais documentos do processo, clicar sempre no ícone (Incluir Documento):

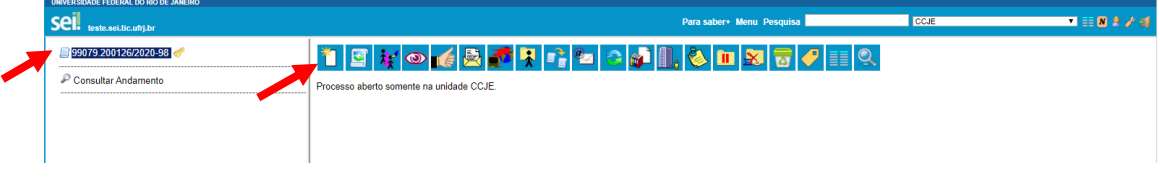

## Passo 15: Selecionar a opção Externo:

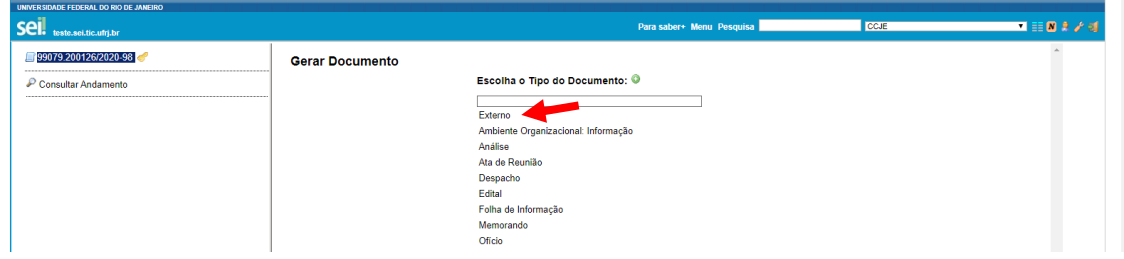

Passo 16: Preencher as informações sobre o documento, anexar o arquivo e clicar em CONFIRMAR DADOS:

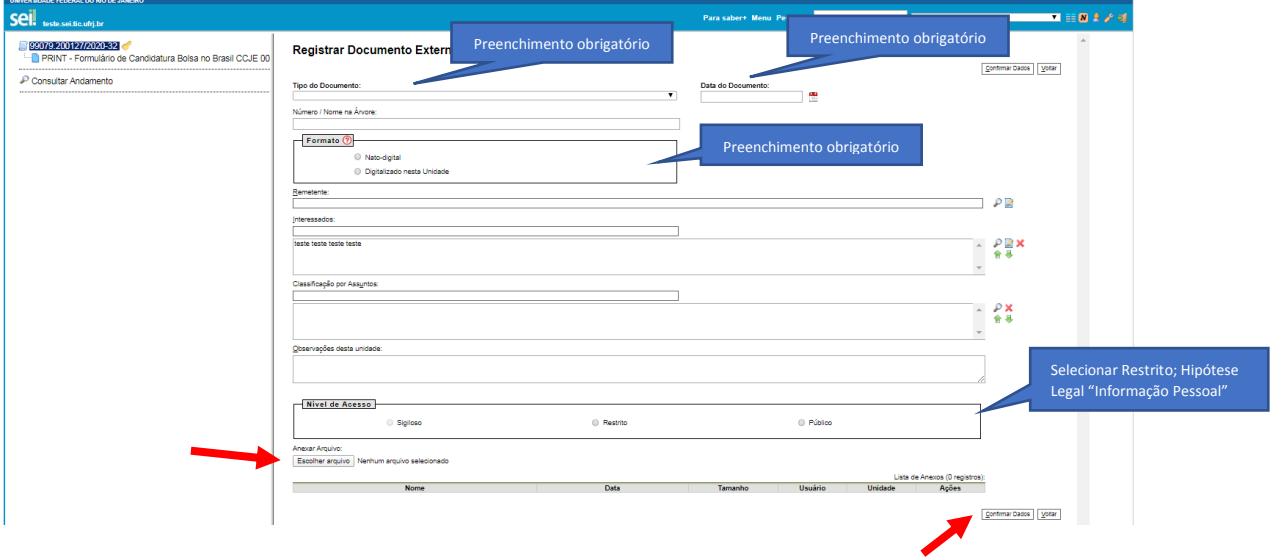

Passo 17: Após anexados todos os documentos de acordo com as Diretrizes, clicar novamente sobre o nome

do processo e clicar no ícone **(E)** (Enviar Processo):

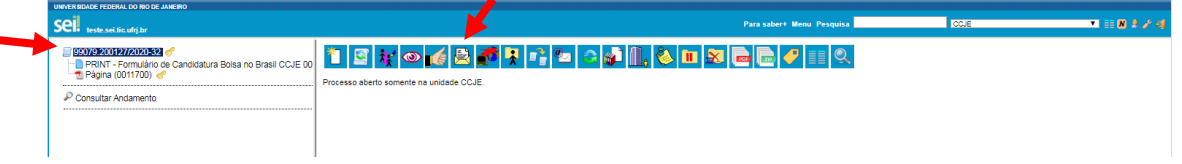

Passo 18: No campo unidades, digitar PR2 e clicar em "PR2/SAPG/NAPS – Núcleo de Apoio a Políticas de Pósgraduação e Pesquisa".

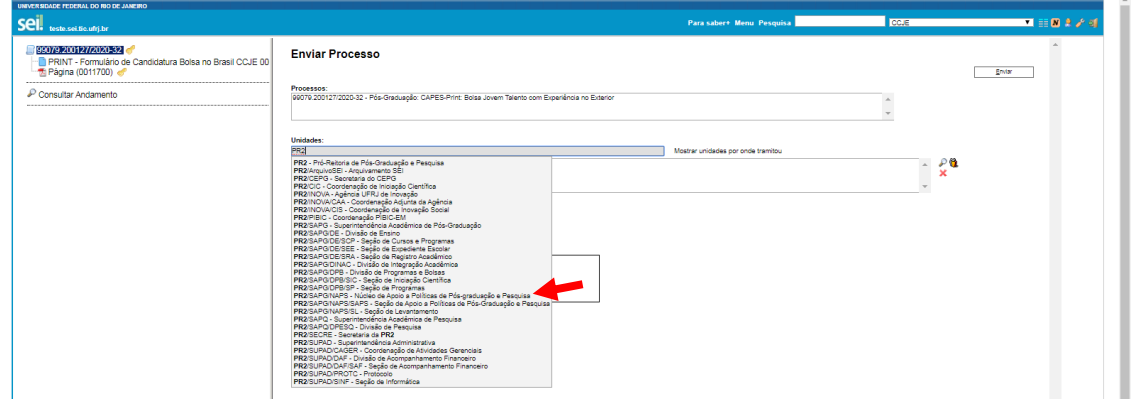

Passo 19: Marcar a opção **Enviar e-mail de notificação**, deixar o campo **Retorno Programado** em branco e clicar em ENVIAR:

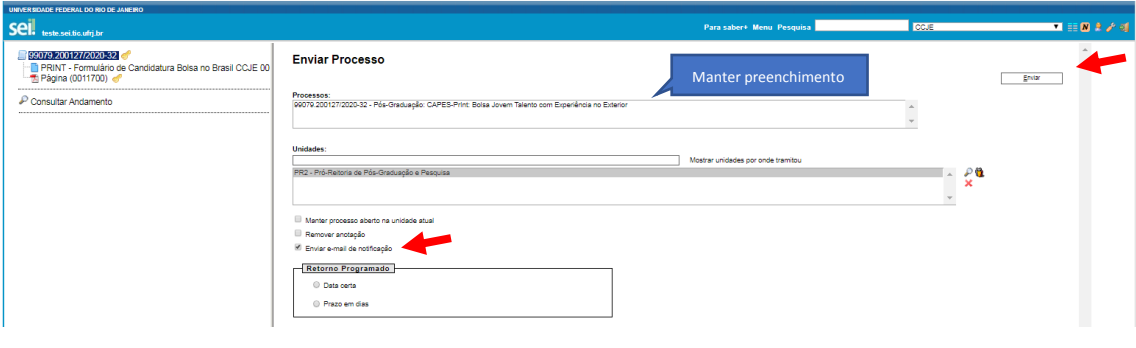

PRONTO! Sua solicitação foi enviada e você receberá um parecer dentro da própria plataforma SEI.